# Esecuzione dell'aggiornamento Hyperflex con best practice

## Sommario

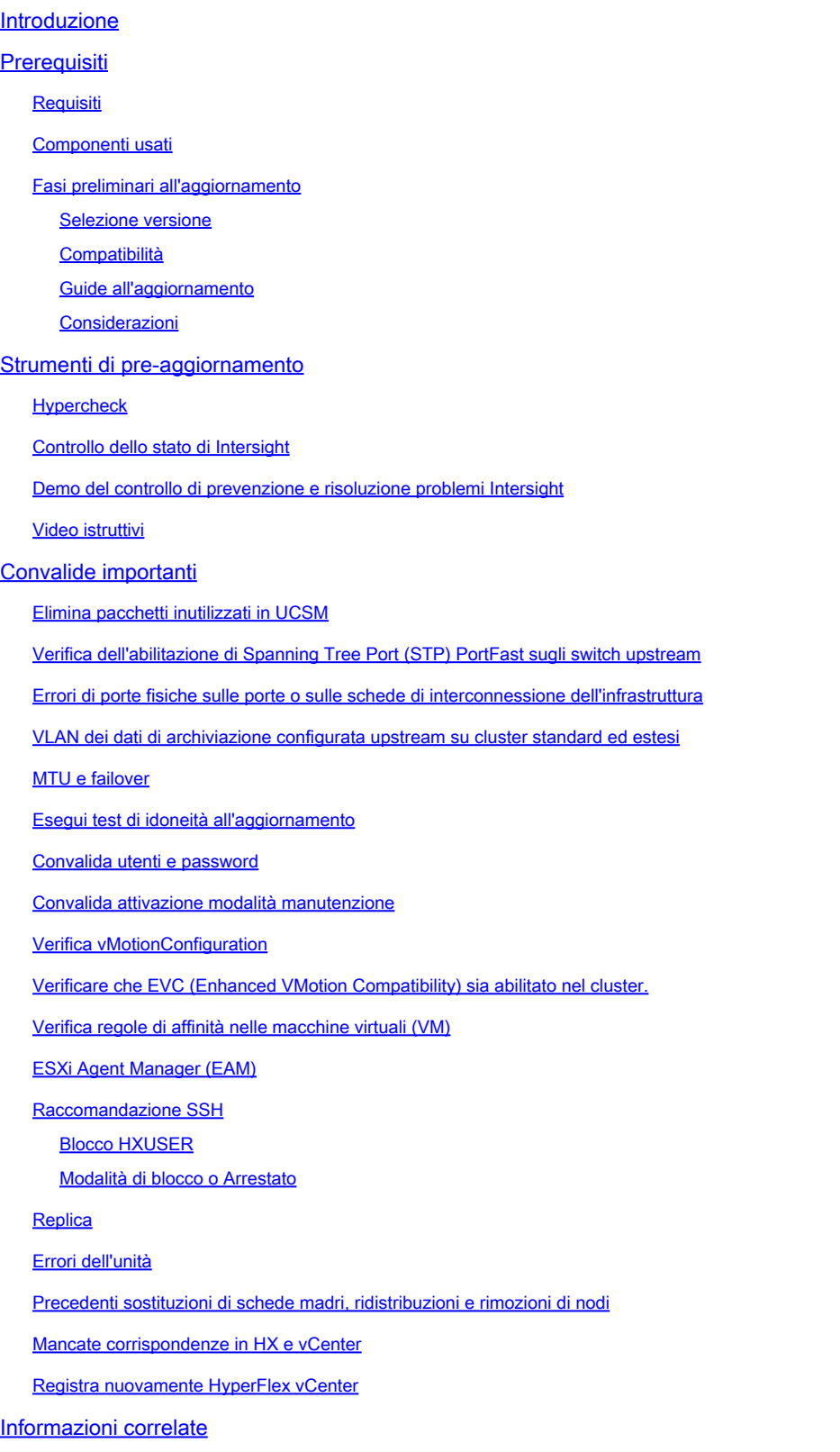

## Introduzione

In questo documento vengono descritte le procedure ottimali per eseguire correttamente il processo di aggiornamento del cluster HyperFlex.

s

## **Prerequisiti**

## **Requisiti**

Cisco raccomanda la conoscenza dei seguenti argomenti:

- Unified Computing System Manager (UCSM)
- Cisco Integrated Management Controller (CIMC)
- HyperFlex
- Elastic Sky X integrato (ESXi)
- vCenter
- Intersight

## Componenti usati

- HyperFlex Connect 4.5(2e)
- UCSM 4.2.1(1f)
- Intersight
- vCenter 7.0 U3

Le informazioni discusse in questo documento fanno riferimento a dispositivi usati in uno specifico ambiente di emulazione. Su tutti i dispositivi menzionati nel documento la configurazione è stata ripristinata ai valori predefiniti. Se la rete è operativa, valutare attentamente eventuali conseguenze derivanti dall'uso dei comandi.

## Fasi preliminari all'aggiornamento

### Selezione versione

La decisione sulla versione di destinazione selezionata si basa sulle esigenze dell'ambiente HyperFlex. Il suo scopo è quello di migliorare, correggere e sfruttare il nuovo software da quello vecchio.

Leggere le note sulla versione di HyperFlex per identificare informazioni quali nuove funzionalità, nuovo hardware supportato, interoperabilità tra componenti, linee guida, limitazioni, correzioni per la sicurezza e avvertenze risolte.

Per controllare le informazioni sulle note sulla versione, fare clic [qui.](https://www.cisco.com/c/en/us/support/hyperconverged-systems/hyperflex-hx-data-platform-software/products-release-notes-list.html)

#### Compatibilità

Prima di eseguire l'aggiornamento del cluster Hyperflex, verificare che tutte le versioni siano compatibili. Cisco consiglia:

- Verificare l'interoperabilità delle versioni HyperFlex, UCS (Unified Computing System) ed ESXi/vCenter.
- Controllare tutti i modelli hardware supportati nella versione di destinazione HyperFlex di destinazione.
- I requisiti e le raccomandazioni per il software Cisco HyperFlex sono disponibili [qui.](https://www.cisco.com/c/en/us/td/docs/hyperconverged_systems/HyperFlex_HX_DataPlatformSoftware/release-guidelines-and-support-timeline/b-recommended-hx-data-platform-sw-releases/m-hx-sw-requirements.html)
- Tutte le versioni UCS e VMware elencate sono consigliate e testate da Cisco.
- Cisco consiglia alcune versioni HyperFlex più affidabili e collaudate.
- Le versioni HyperFlex consigliate possono essere trovate con una stella d'oro, controllare [qui](https://software.cisco.com/download/home/286305544/type).

#### Guide all'aggiornamento

Consultare le guide all'aggiornamento di Cisco HyperFlex che forniscono istruzioni dettagliate da eseguire.

Le guide forniscono informazioni su diversi tipi di scenari, ad esempio:

- Upgrade combinato. Comporta l'aggiornamento di tutti i componenti del cluster HyperFlex
- Aggiornamento individuale. Implica l'aggiornamento di uno dei componenti del cluster **HyperFlex**
- Aggiornamento offline. Richiede la chiusura del cluster HyperFlex?
- Aggiorna flussi di lavoro in base al tipo di cluster (Standard, Strech, Edge)
- Le guide all'aggiornamento sono disponibili [qui.](https://www.cisco.com/c/en/us/support/hyperconverged-systems/hyperflex-hx-data-platform-software/products-installation-guides-list.html)
- Se il cluster è stato distribuito utilizzando Cisco Intersight, utilizzare Intersight. Controllare la guida [qui.](https://intersight.com/help/saas/resources/upgrade_cisco_hyperflex_systems_with_cisco_intersight#upgrade_prerequisites)

#### Considerazioni

- Cisco consiglia di eseguire gli aggiornamenti online durante gli orari poco frequentati dal flusso di lavoro o durante le finestre di manutenzione.
- Il tempo necessario per il completamento dell'aggiornamento è la relatività delle dimensioni del cluster.
- Considerare che l'aggiornamento offline richiede che tutte le Virtual Machine guest (VM) siano offline.
- Cisco consiglia di monitorare le note di rilascio di HyperFlex per le nuove versioni disponibili in modo da evitare la versione corrente utilizzata come fine del ciclo di vita.
- Consultare [qui](https://www.cisco.com/c/en/us/support/hyperconverged-systems/hyperflex-hx-data-platform-software/products-release-notes-list.html) le quide alle note sulla versione di Cisco HyperFlex.

## Strumenti di pre-aggiornamento

Eseguire controlli di integrità prima dell'esecuzione dell'aggiornamento di HyperFlex per correggere potenziali errori ed evitare comportamenti imprevisti durante l'aggiornamento.

Esistono due metodi diversi per eseguire tali controlli.

Hypercheck

Questo strumento è utile per eseguire autocontrolli proattivi sui sistemi HyperFlex per garantirne la stabilità e la resilienza.

Le informazioni della Guida Hypercheck sono disponibili [qui.](https://www.cisco.com/c/en/us/support/docs/hyperconverged-infrastructure/hyperflex-hx-data-platform/214101-hypercheck-hyperflex-health-pre-upgr.html)

Controllo dello stato di Intersight

Questo è il metodo suggerito per i controlli preliminari. Viene periodicamente aggiornato per includere nuove funzionalità di risoluzione dei problemi che consentono di rilevare facilmente potenziali errori di configurazione.

Vengono costantemente aggiornati gli avvisi individuati che rappresentano un inconveniente durante il processo di aggiornamento. Le informazioni della Guida Intersight HealthCheck sono disponibili [qui.](https://intersight.com/help/saas/resources/hyperflex_cluster_health_check)

Demo del controllo di prevenzione e risoluzione problemi Intersight

Passaggio 1. Accedere a Intersight e selezionare Infrastructure Service, quindi selezionare HyperFlex Clusters e scegliere Cluster.

Negli esempi viene illustrato un cluster denominato San\_Jose. Nel menu a discesa Azioni, selezionare Esegui verifica dello stato.

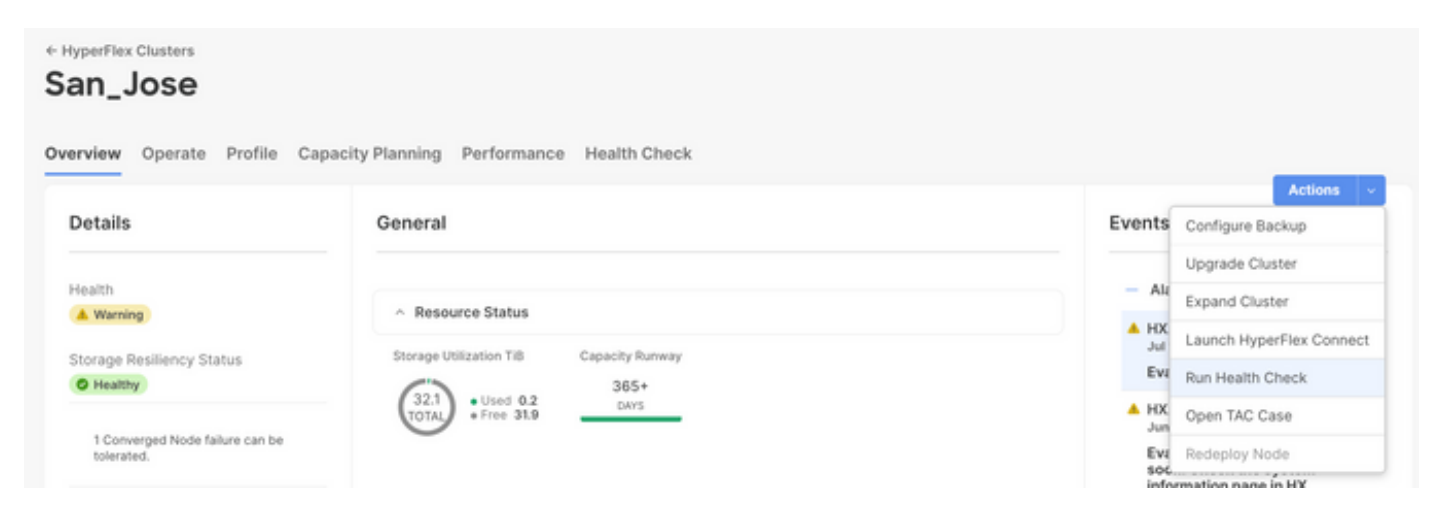

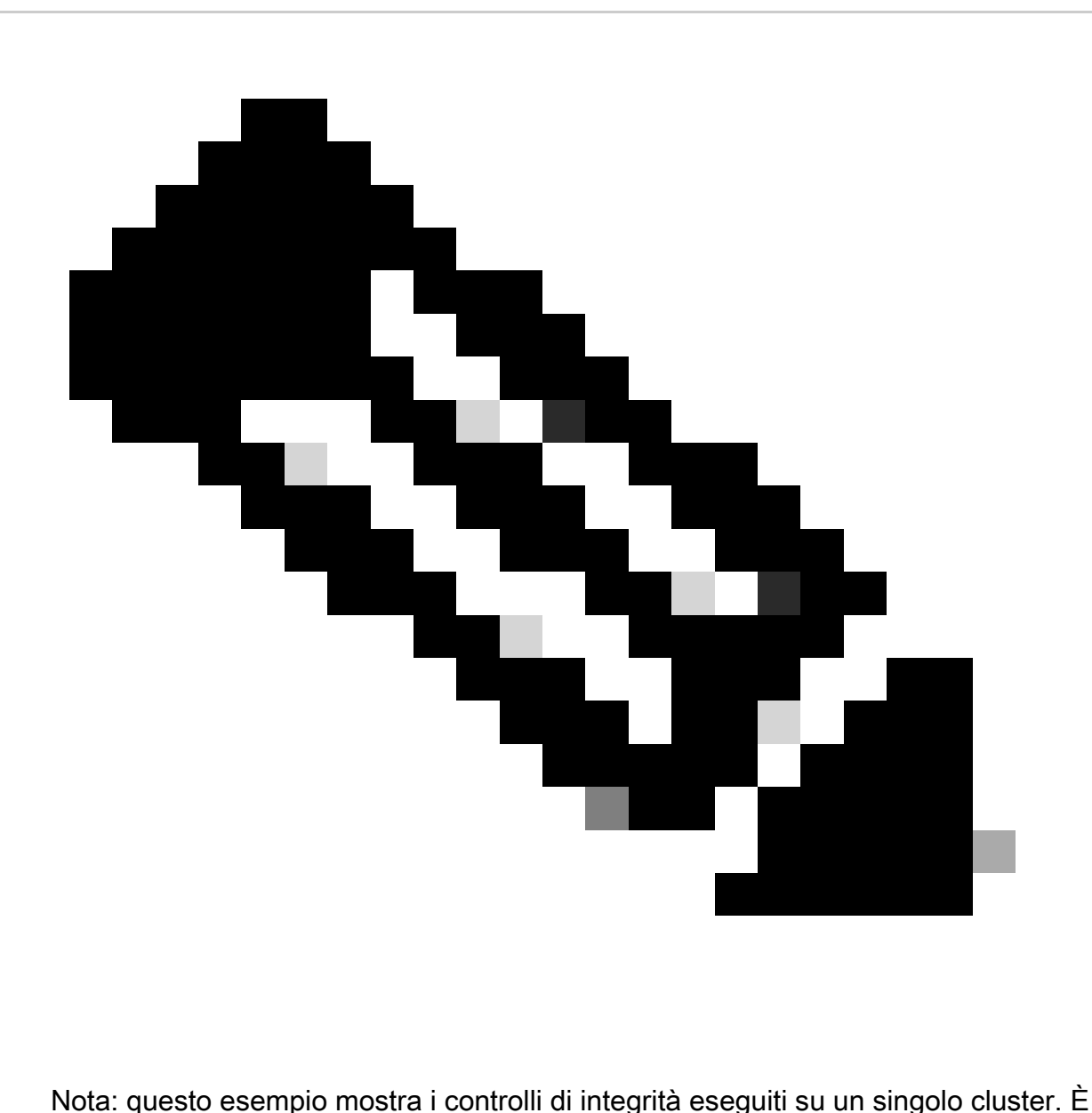

possibile selezionare ed eseguire controlli di integrità su più cluster contemporaneamente.

Confermare il cluster e fare clic su Avanti.

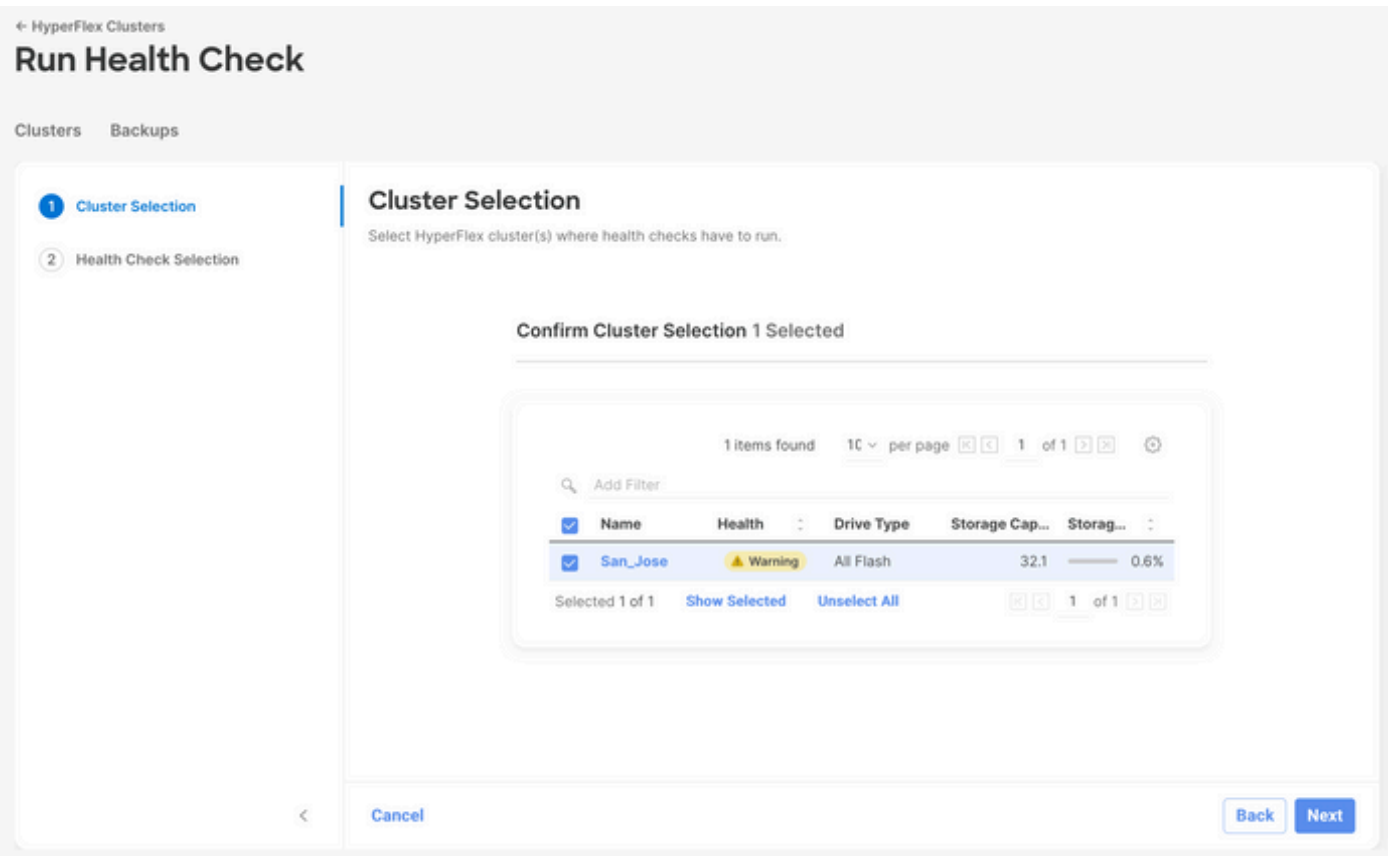

Il flusso di lavoro consente di ignorare alcuni controlli, se necessario.

Passaggio 2. Fare clic su Start per avviare il pre-controllo.

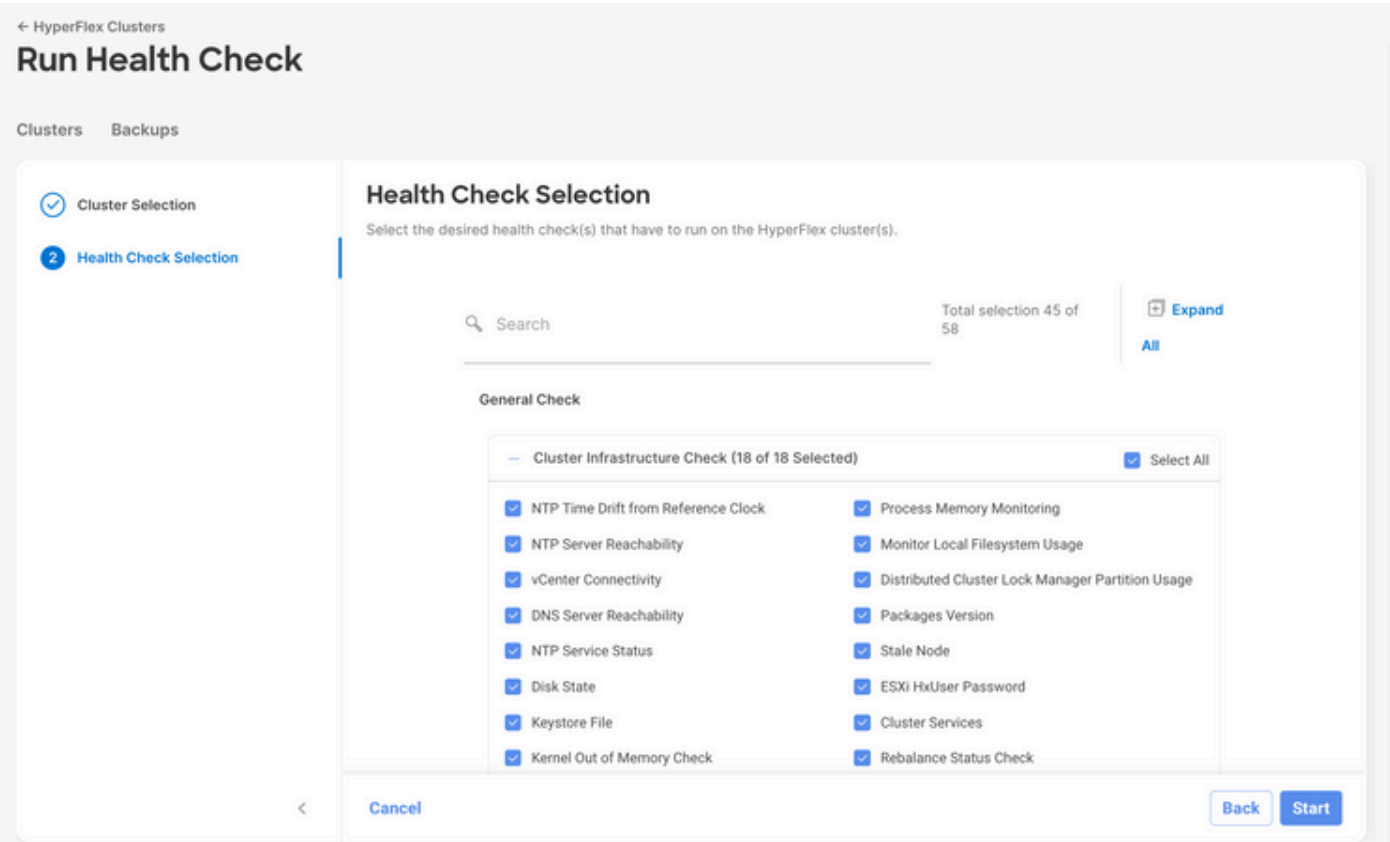

Controllare l'indicatore di stato e attendere il completamento dell'attività di verifica dello stato.

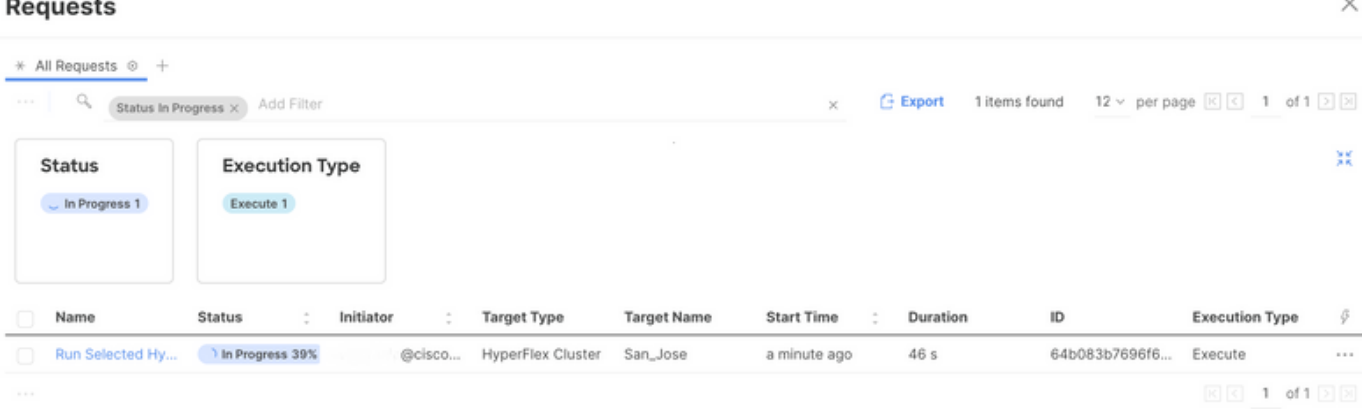

 Passaggio 3. Una volta completata l'attività di verifica dello stato, è possibile controllare i risultati in un paio di punti.

Nella scheda Controllo dello stato vengono visualizzati i risultati generali. L'esempio viene filtrato in modo da non visualizzare i risultati Superato e Non eseguito.

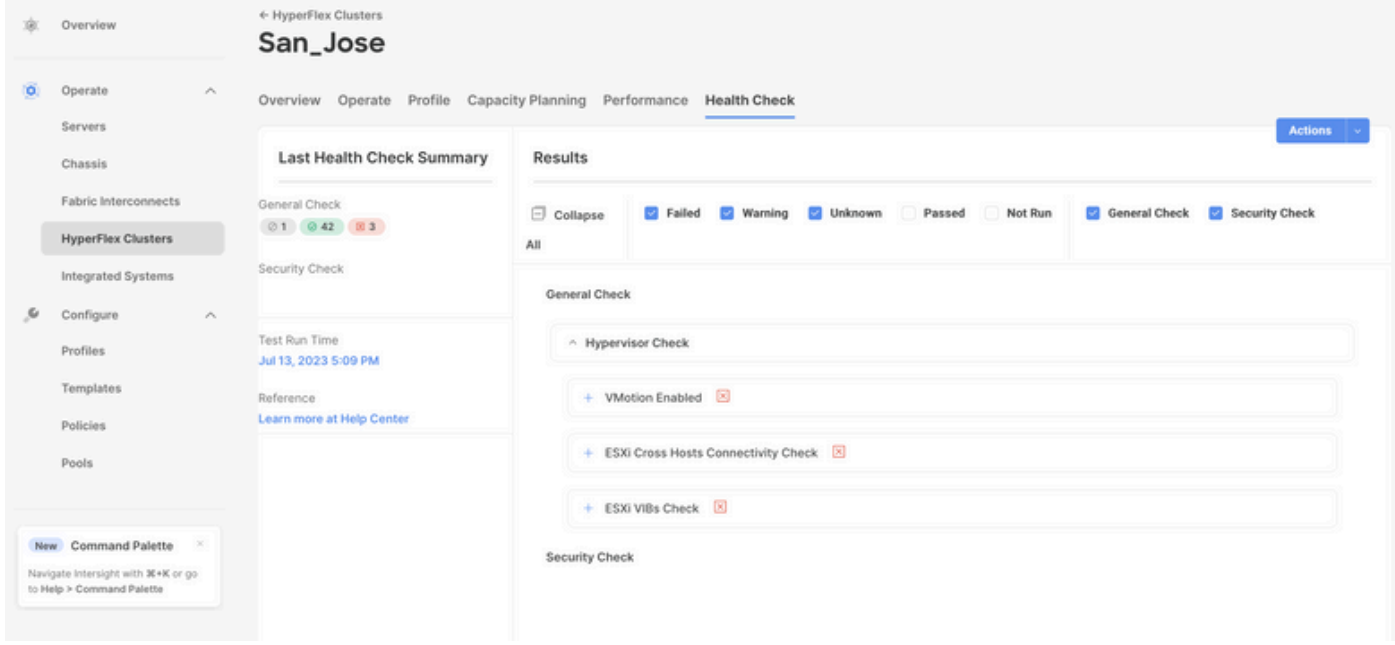

Passaggio 4. Fare clic su Nodi interessati per verificare i nodi in questione.

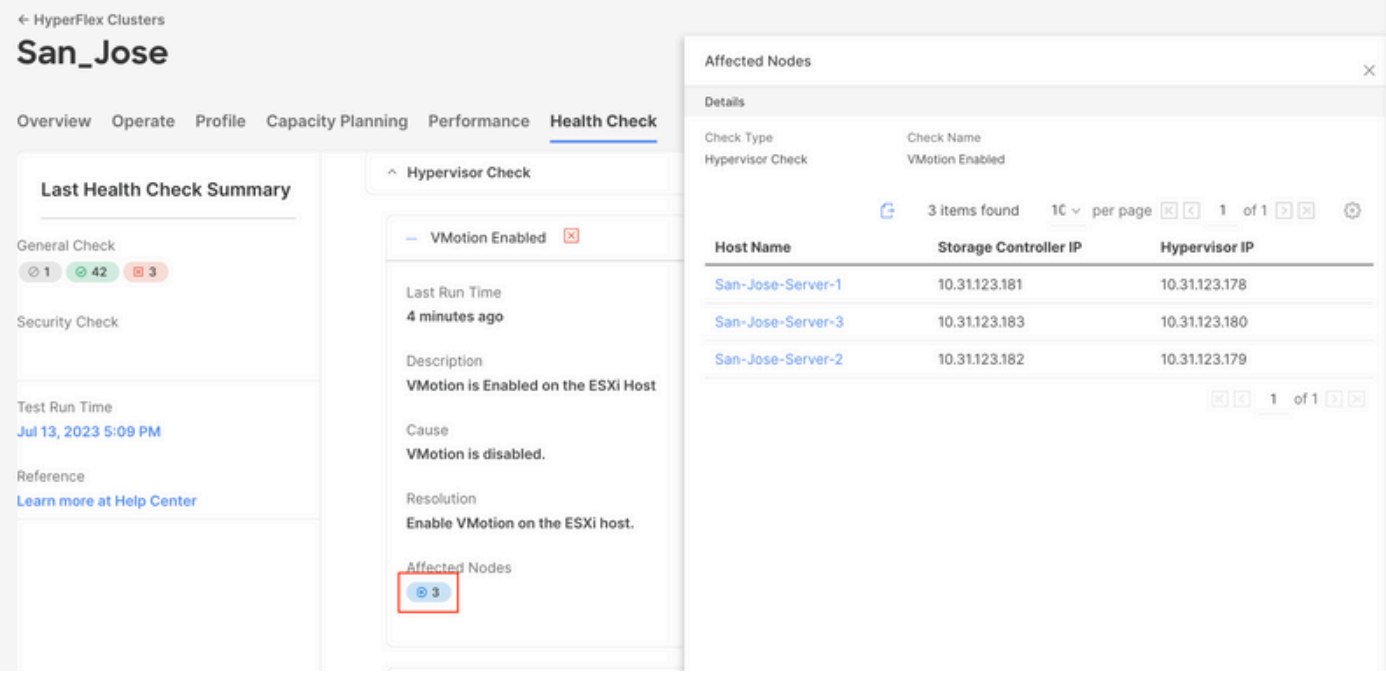

Dalla scheda Panoramica, selezionare Eventi: Allarmi, Richieste, e Avvisi.

Espandere ogni evento per ulteriori dettagli.

Nell'esempio vengono mostrate le richieste espanse. Fare clic su Esegui controlli di integrità dell'Hypercheck selezionati non riusciti.

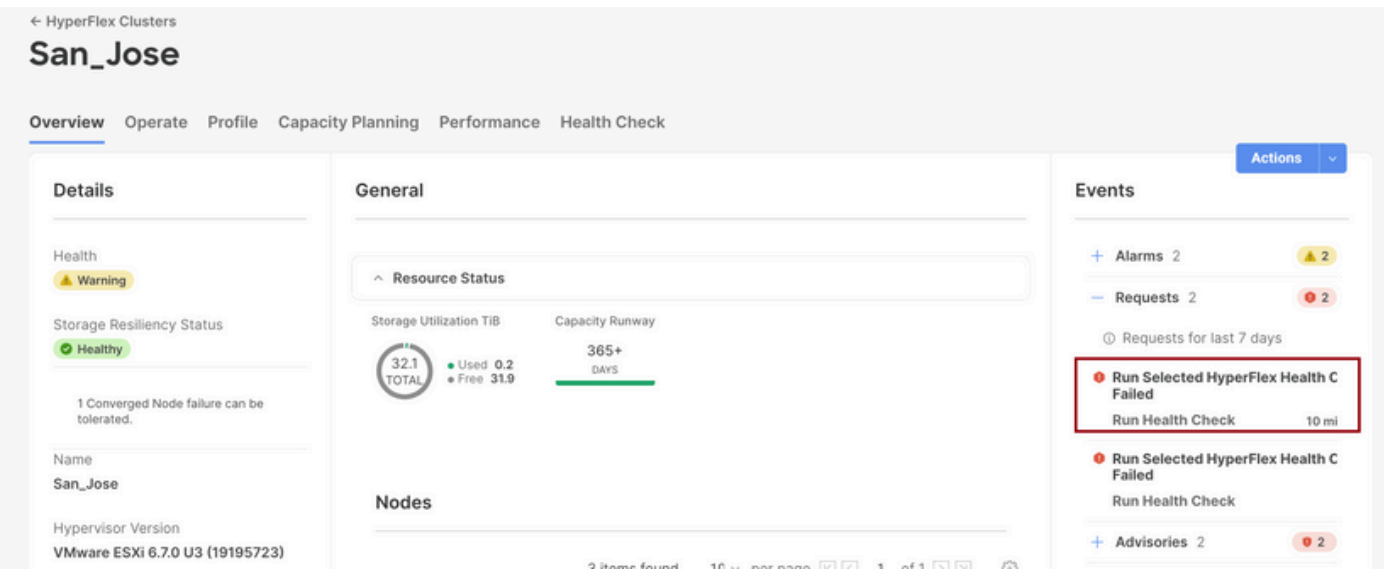

Vengono visualizzati tutti i controlli riusciti e non riusciti.

Passaggio 5. Fare clic sull'interruttore per Mostra dettagli aggiuntivi.

← Requests

#### **Run Selected HyperFlex Health Checks**

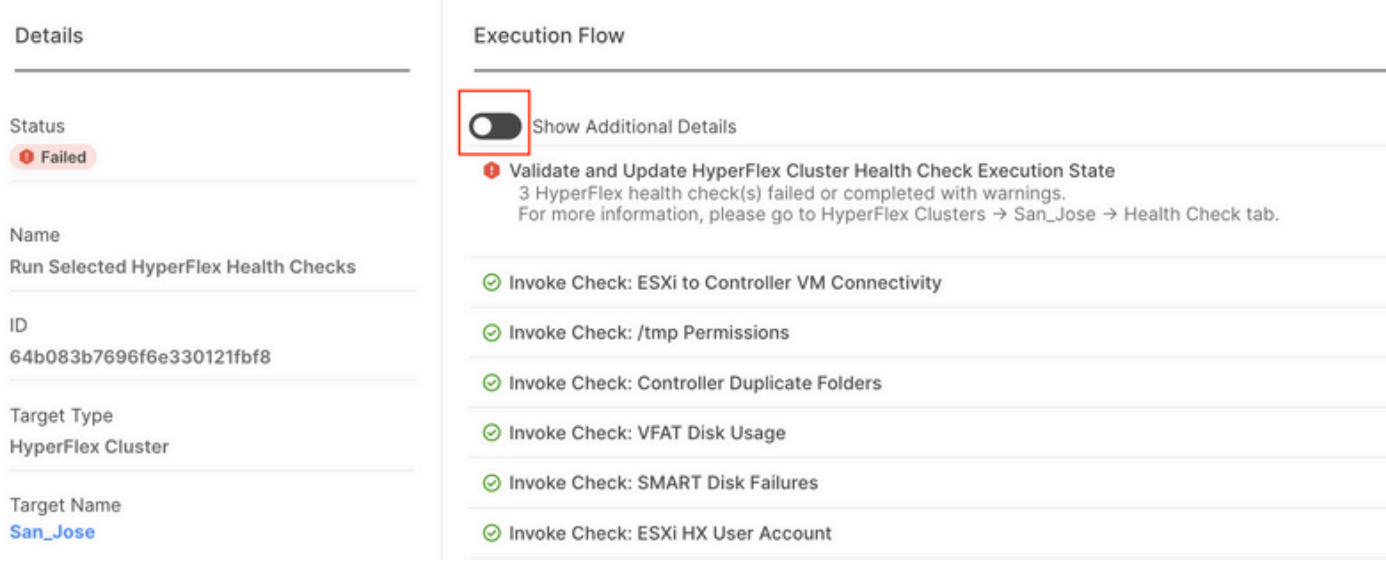

Ogni controllo Invoke può essere espanso, fornendo una visualizzazione granulare di ciò che è stato controllato.

Fornisce informazioni dettagliate in formato JSON per Log, Input, e Output.

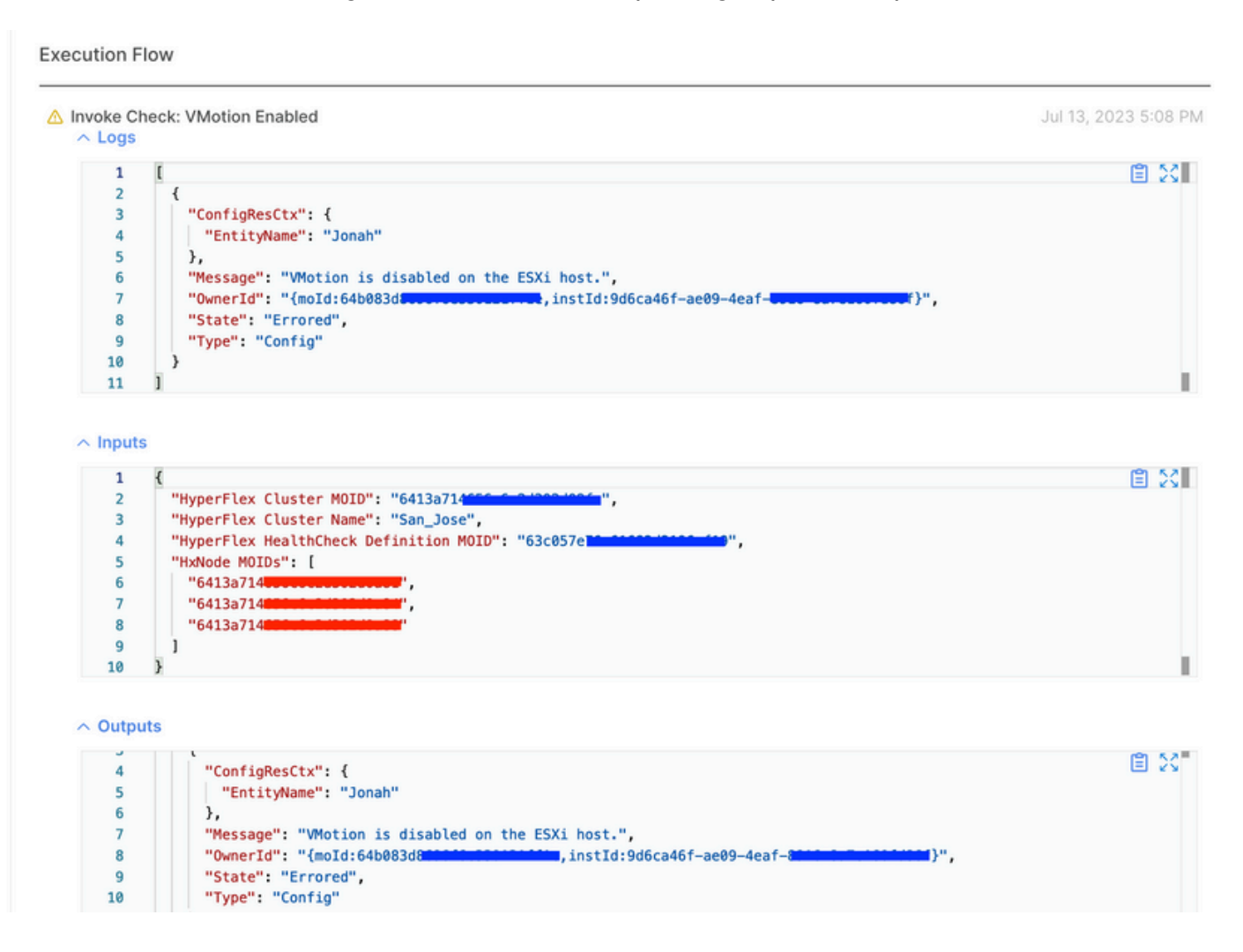

Video istruttivi

Controllare il [video.](https://www.youtube.com/watch?v=Y-axusS84EI)

[Video sul](https://www.youtube.com/watch?v=EvyMeZWd9V8) controllo dello stato di Intersigh[t.](https://www.youtube.com/watch?v=EvyMeZWd9V8)

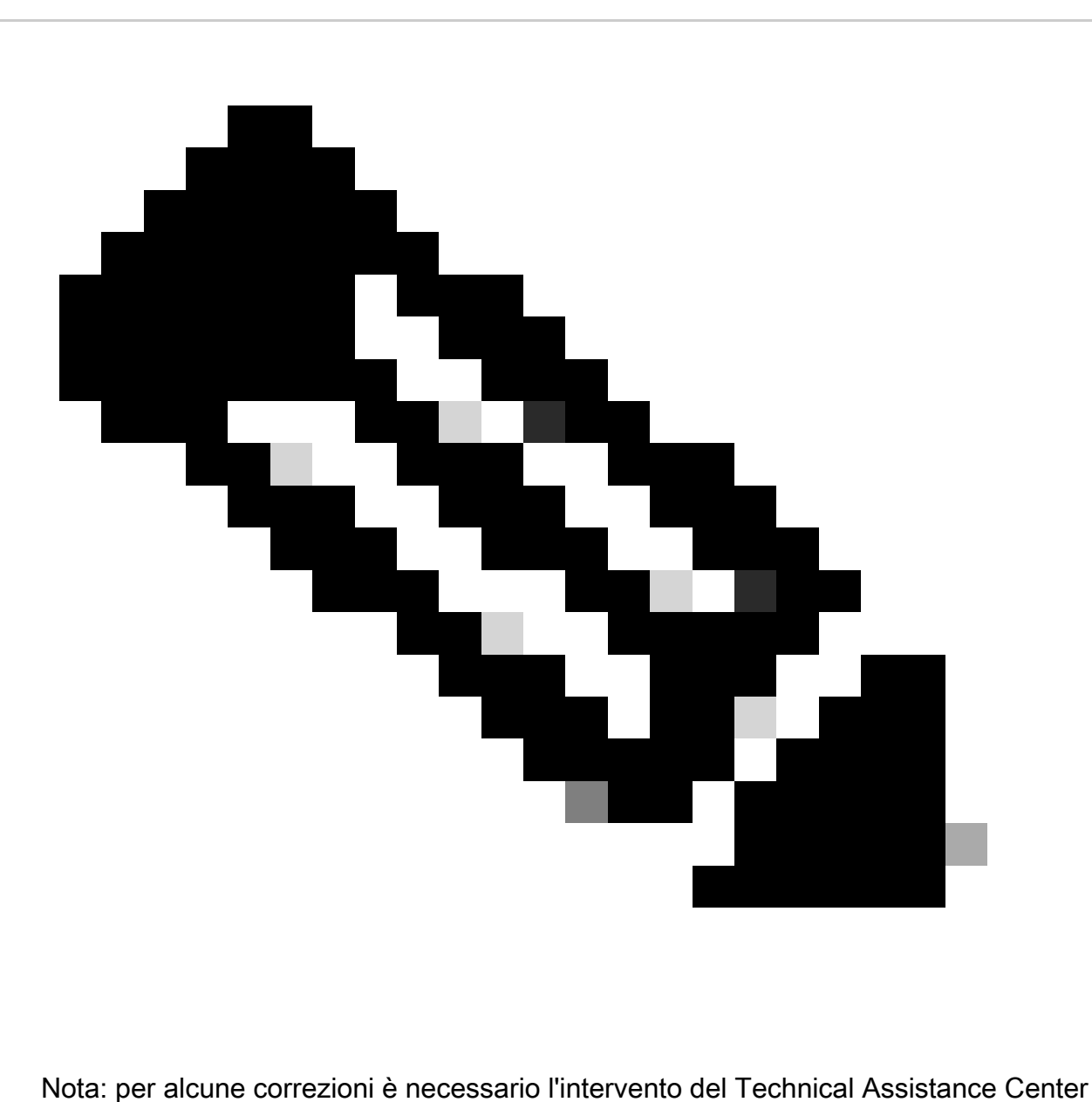

(TAC). Apri una richiesta, se necessario.

## Convalide importanti

Elimina pacchetti inutilizzati in UCSM

Lo strumento di gestione del firmware di UCS Manager richiede il download dei pacchetti del firmware UCS nella partizione boot flash di Fabric Interconnect. Controllare ed eliminare i vecchi pacchetti firmware non più in uso sui componenti per evitare di riempire la partizione flash di avvio delle interconnessioni Fabric con file non necessari.

Verificare lo spazio di interconnessione dell'infrastruttura.

Passaggio 1. Passare a Apparecchiature, selezionare Interconnessioni fabric e scegliere un'Interconnessione Fabric. Nell'esempio viene mostrato Fabric interconnect A (Primary).

Passaggio 2. Nel pannello generale, selezionare Local Storage Information (Informazioni sullo storage locale) ed espanderlo.

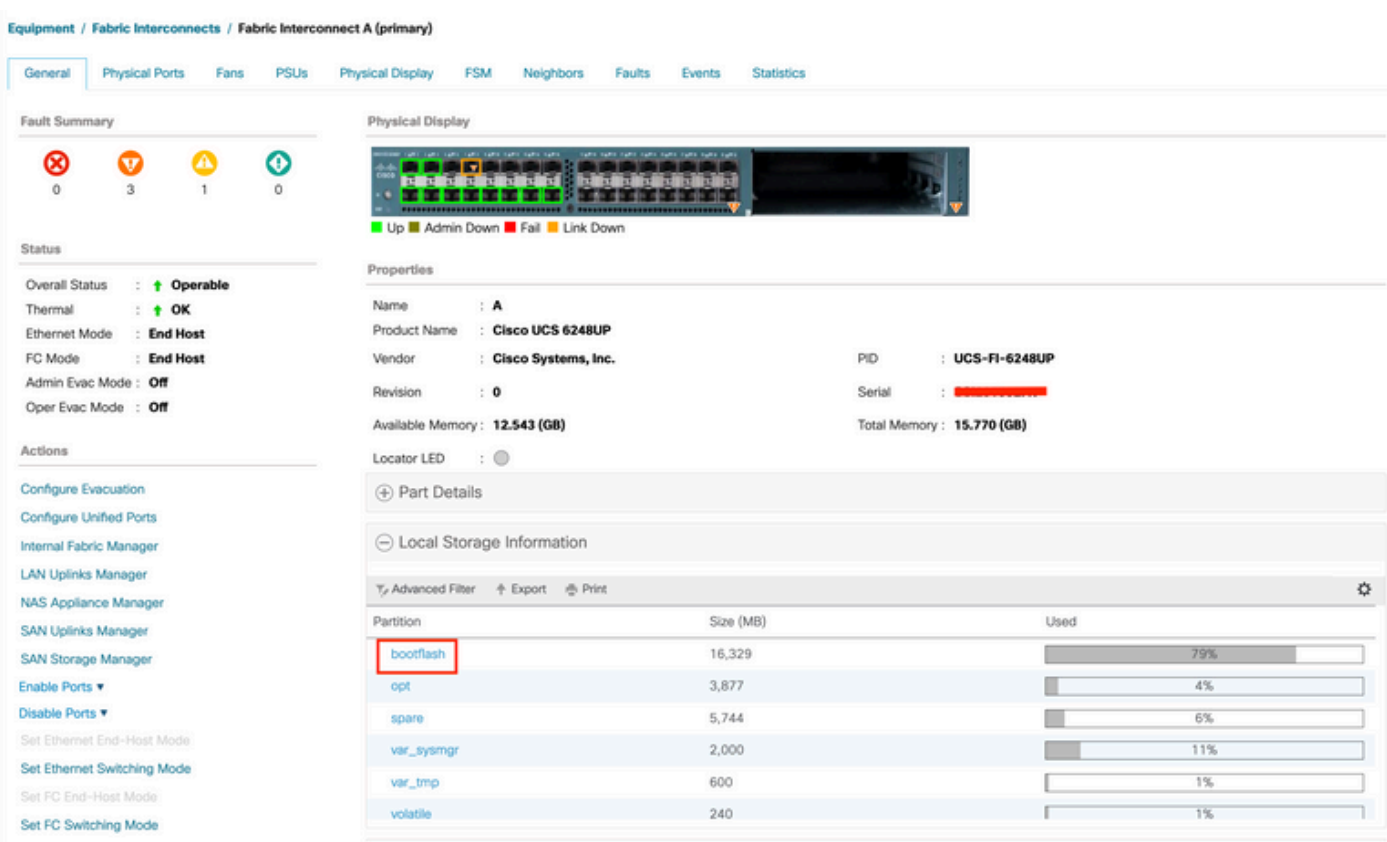

Verifica dell'abilitazione di Spanning Tree Port (STP) PortFast sugli switch upstream

Se lo switch a monte supporta il comando STP PortFast, si consiglia di abilitarlo. L'attivazione della funzionalità PortFast fa sì che uno switch, o una porta trunk, passi immediatamente allo stato di inoltro STP o a un evento di collegamento, ignorando quindi gli stati di ascolto e di apprendimento.

La funzionalità PortFast è abilitata a livello di porta e questa porta può essere una porta fisica o logica.

## Errori di porte fisiche sulle porte o sulle schede di interconnessione dell'infrastruttura

Verificare su UCSM eventuali errori relativi a errori di porta su uplink o porte del server per evitare failover in scenari indesiderati.

Passaggio 1. Accedere a UCSM e selezionare la scheda Equipment, espandere Rack-Mounts ed espandere Server. Nell'esempio viene illustrato Server 1.

Passaggio 2. Espandere Adattatori e quindi NIC.

Passaggio 3. Verificare che tutte le schede di interfaccia di rete (NIC) siano pulite.

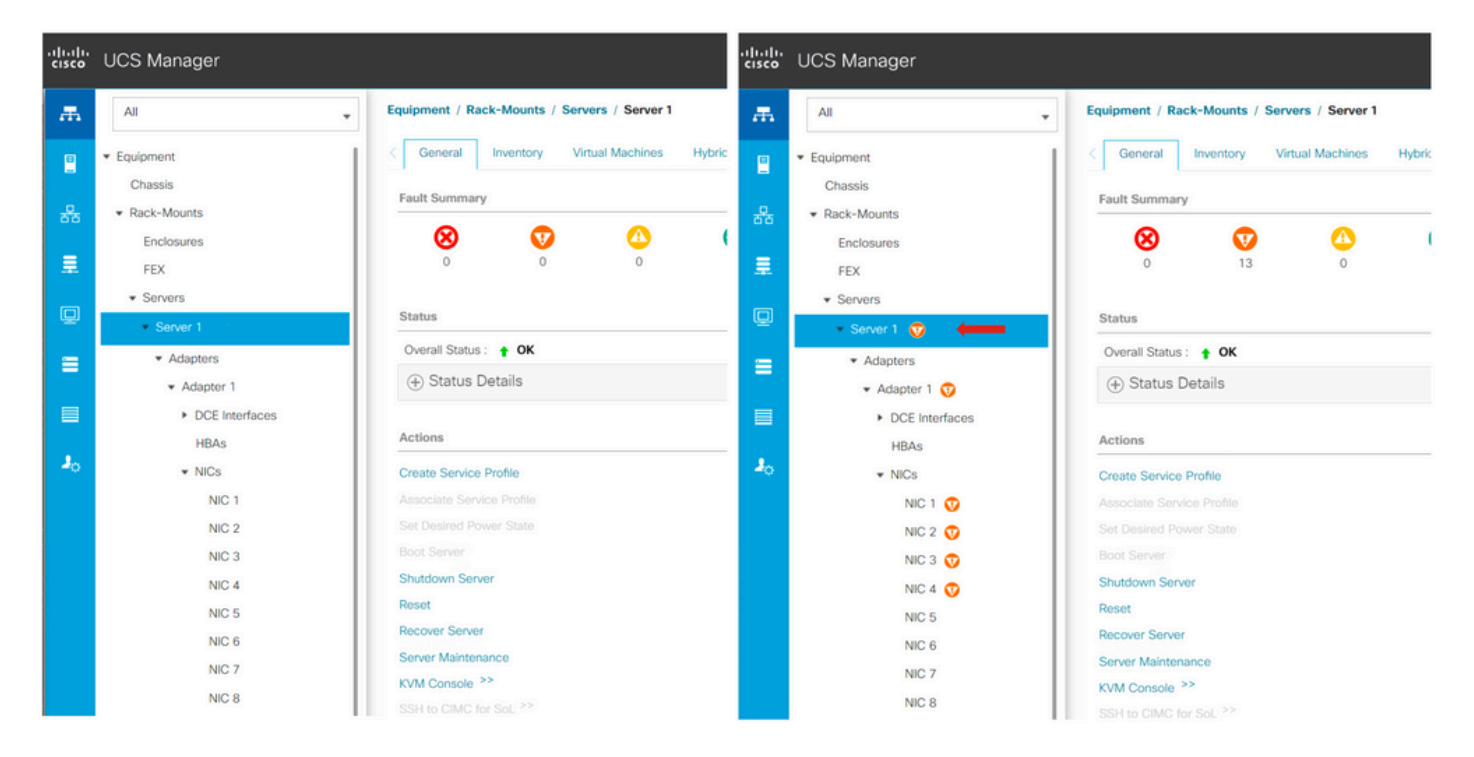

## VLAN dei dati di archiviazione configurata upstream su cluster standard ed estesi

La VLAN dei dati di archiviazione deve essere configurata sul dispositivo upstream per garantire che venga eseguito il failover nel caso in cui l'interconnessione Fabric B non sia attiva.

Assicurarsi di avere tutti i requisiti elencati nella *guida* all'installazione di HyperFle[x.](https://www.cisco.com/c/en/us/support/hyperconverged-systems/hyperflex-hx-data-platform-software/products-installation-guides-list.html)

### MTU e failover

Verificare i flussi di connettività di rete per entrambi i percorsi sulle schede vmnic (network interface card) della macchina virtuale.

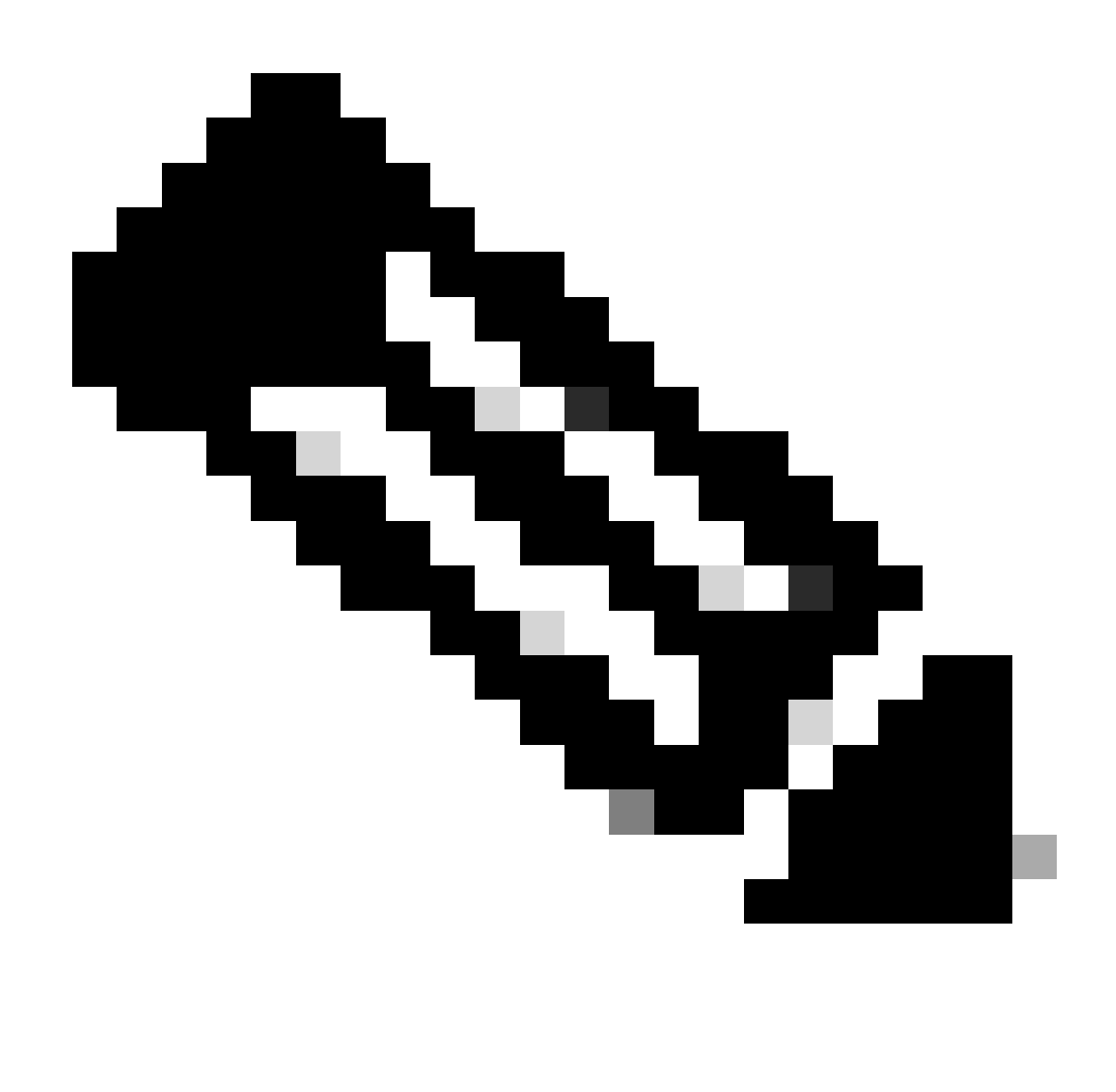

Nota: per eseguire il test della connettività upstream, controllare questo [video.](https://www.youtube.com/watch?v=rc1SkG23gaI)

Verificare che il raggruppamento NIC corretto sia configurato correttamente in base ai criteri UCS in questa [guida.](https://www.cisco.com/c/en/us/support/docs/servers-unified-computing/ucs-b-series-blade-servers/200519-UCS-B-series-Teaming-Bonding-Options-wi.html)

Durante un aggiornamento dell'infrastruttura, attendere che gli uplink ESXi vengano attivati prima di riavviare l'altra interconnessione Fabric.

#### Esegui test di idoneità all'aggiornamento

A partire da Cisco HyperFlex release 4.0(2a), la pagina Aggiornamento visualizza il risultato dell'ultimo test di idoneità all'aggiornamento del cluster e l'ultima versione testata di UCS server, HX data platform e/o ESXi.

Per eseguire il test di idoneità all'aggiornamento, accedere a HX Connect:

Passaggio 1. Selezionare Aggiorna > Idoneità aggiornamento test.

Passaggio 2. Selezionare la casella di controllo UCS Server Firmware per verificare l'idoneità all'aggiornamento del firmware del server UCS.

Passaggio 3. Immettere il nome di dominio completo (FQDN) o l'indirizzo IP, il nome utente e la password di Cisco UCS Manager. Nel campo Current Version (Versione corrente), fare clic su Discover per scegliere la versione del pacchetto del firmware UCS da convalidare prima dell'aggiornamento.

Passaggio 4. Selezionare la casella di controllo HX Data Platform per verificare l'idoneità all'aggiornamento di HyperFlex Data Platform.

Passaggio 5. Immettere il nome utente e la password di vCenter. Caricare il pacchetto di aggiornamento della piattaforma dati Cisco HyperFlex da convalidare prima dell'aggiornamento.

Passaggio 6. Selezionare la casella di controllo ESXi per verificare l'idoneità all'aggiornamento di ESXi.

Passaggio 7. Immettere il nome utente e la password di vCenter Administrator. Caricare il pacchetto offline per immagini personalizzate Cisco HyperFlex da convalidare prima dell'aggiornamento

Passaggio 8. Fare clic su Convalida.

Passaggio 9. Viene visualizzato lo stato del test di idoneità all'aggiornamento.

Convalida utenti e password

Verifica password per:

- amministratore vCenter
- root ESXi
- Amministratore e radice della macchina virtuale (SCVM) del controller di archiviazione

#### Convalida attivazione modalità manutenzione

Verificare che le macchine virtuali in esecuzione sull'host possano essere migrate in un altro host durante l'operazione di modalità manutenzione. Se non è possibile eseguire la migrazione di una VM, è necessario spegnerla. Se una VM non esegue la migrazione automatica, ma può eseguirla manualmente, verificare se vi sono problemi relativi a DRS.

Verificare che DRS sia abilitato e impostato su completamente automatico, se concesso in licenza per DRS. Se DRS è disattivato, è necessario un intervento manuale per eseguire vMotion manualmente sulle VM quando richiesto dal processo di aggiornamento.

Per ulteriori informazioni, consultare la *guida* VMware.

### Verifica configurazione vMotion

Verificare che vMotion sia configurato correttamente per evitare che l'operazione in modalità manutenzione non possa essere completata.

Per ulteriori informazioni sulla risoluzione dei problemi di vMotion, fare riferimento a [questo](https://kb.vmware.com/s/article/65184) [documento.](https://kb.vmware.com/s/article/65184)

Verificare che EVC (Enhanced VMotion Compatibility) sia abilitato nel cluster.

Passaggio 1. Accedere a VMware vCenter e selezionare Home e Cluster.

Passaggio 2. Fare clic sul cluster vCenter. Nell'esempio viene mostrato un cluster denominato San\_Jose.

Passaggio 3. Selezionare Configure, in Configuration, fare clic su VMware EVC e selezionare EDIT.

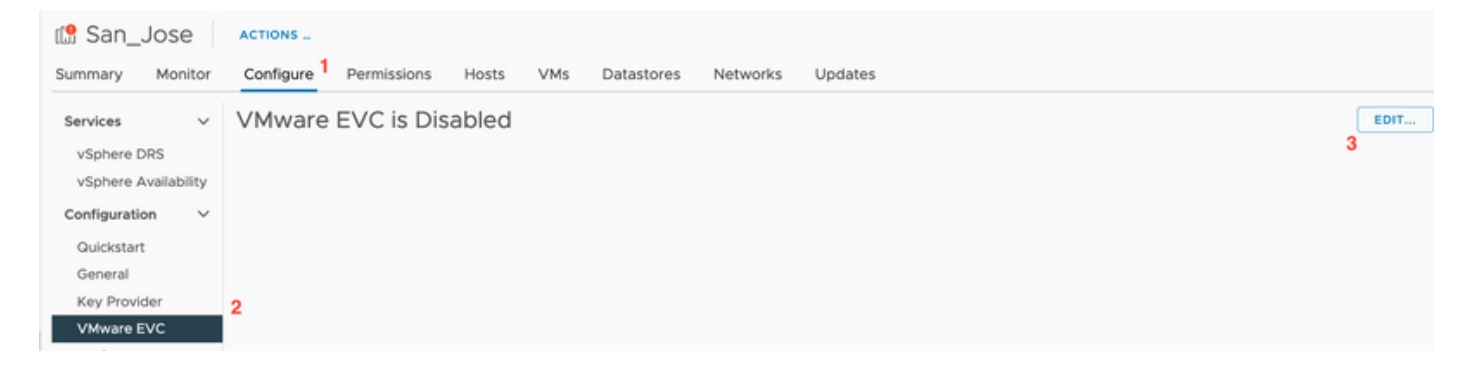

Passaggio 4. Assicurarsi di impostare la modalità EVC su Enabled (Attivata) per il processore utilizzato.

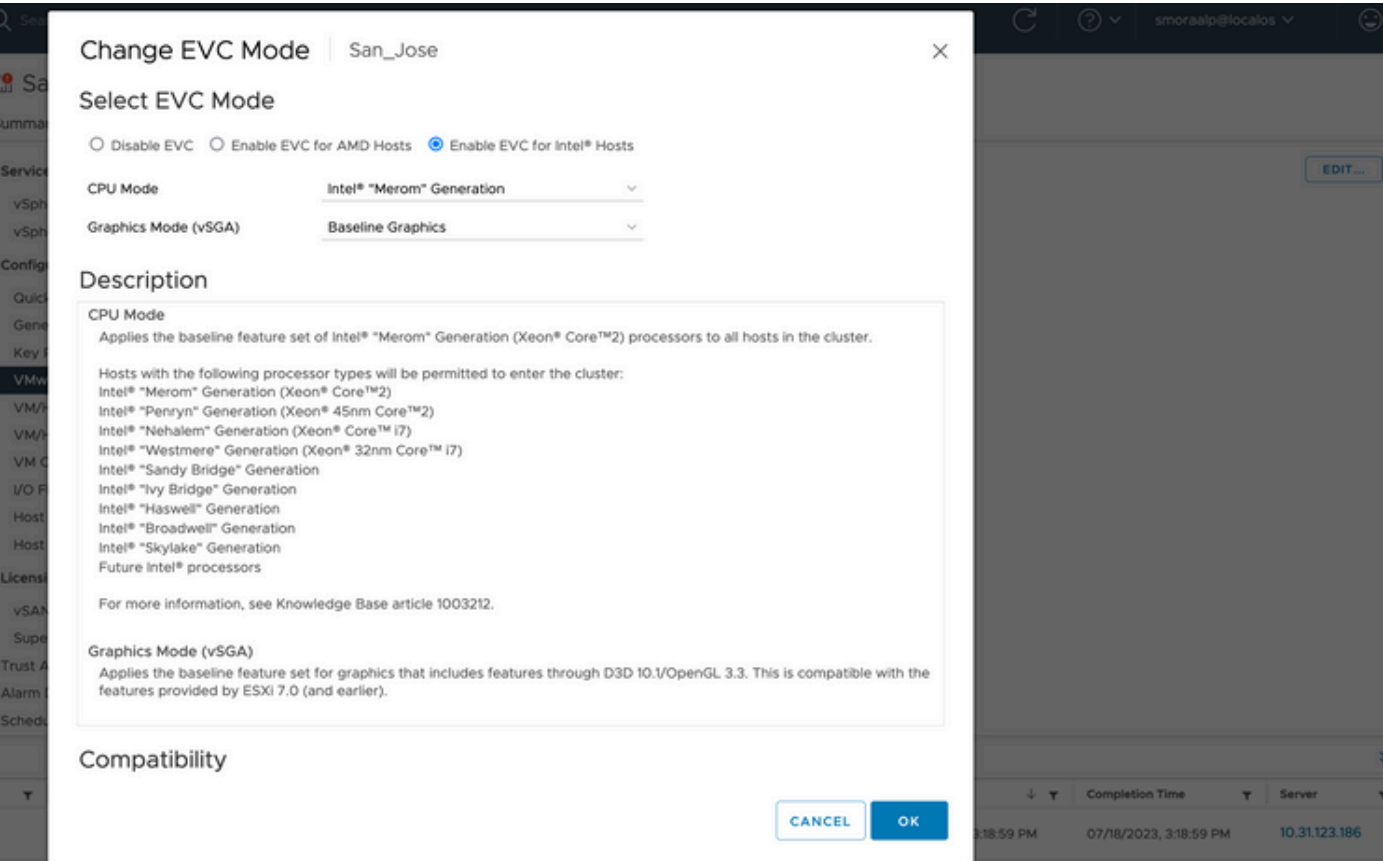

Verifica regole di affinità nelle macchine virtuali (VM)

Verificare se nella VM guest sono state create regole di affinità.

Passaggio 1. Passare al cluster da VMware vCenter.

Passaggio 2. Passare a Home page e cluster. Nell'esempio viene mostrato un cluster denominato San\_Jose.

Passaggio 3. Selezionare Configure. In Configurazione, selezionare Regole VM/host e verificare che le regole siano state create.

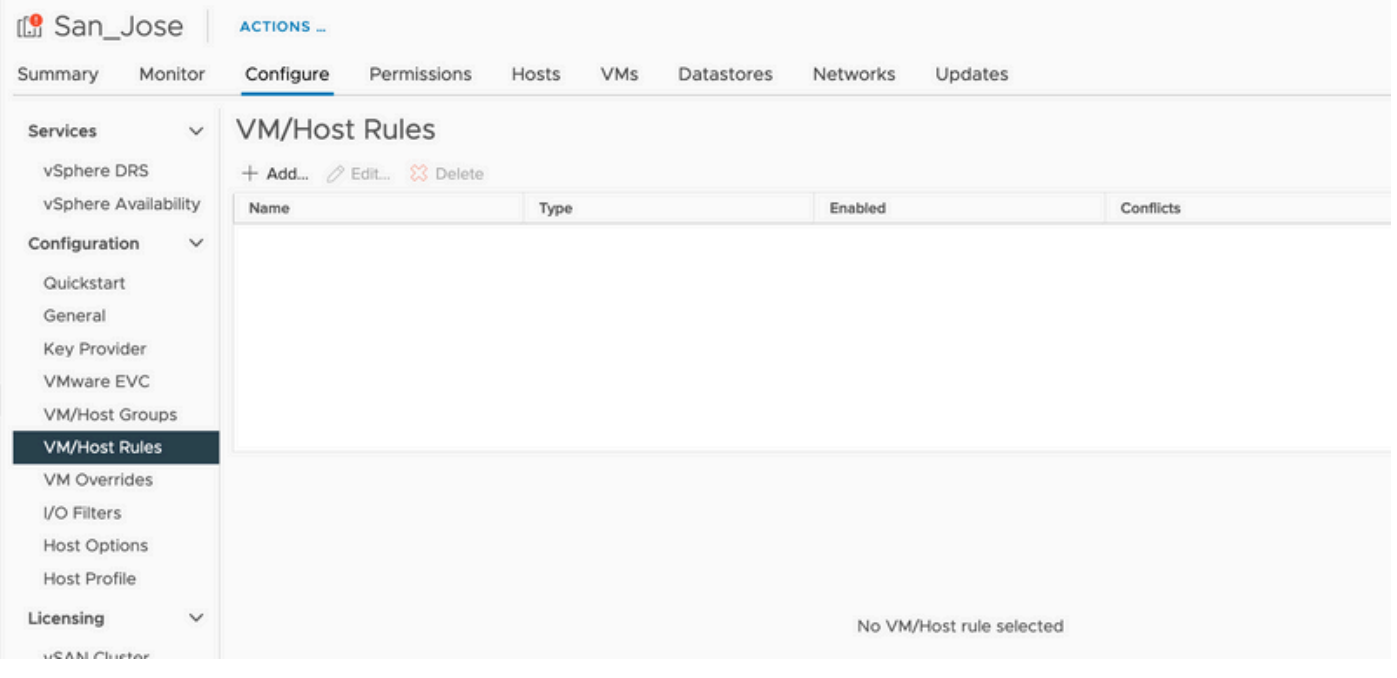

## ESXi Agent Manager (EAM)

Da HXDP 5.0(x) e versioni successive, EAM non è più utilizzato sugli host ESXi per gestire la rete SCVM e l'archivio dati.

Da HXDP 5.0(x) e versioni precedenti, Network e Datastore devono disporre di informazioni SCVM.

Per verificare che l'integrità di ESXi Agent Manager (EAM) sia normale.

Passaggio 1. Accedere a VMware vCenter.

Passaggio 2. Passare alla home page e ai cluster e passare a ciascun nodo ESXi.

Passaggio 3. Nel cluster VMware vCenter passare a Configura e da Macchine virtuali selezionare Impostazioni VM agente.

Nell'esempio vengono mostrati gli spazi vuoti poiché il cluster HyperFlex di esempio si trova nella versione 5.0(2c)

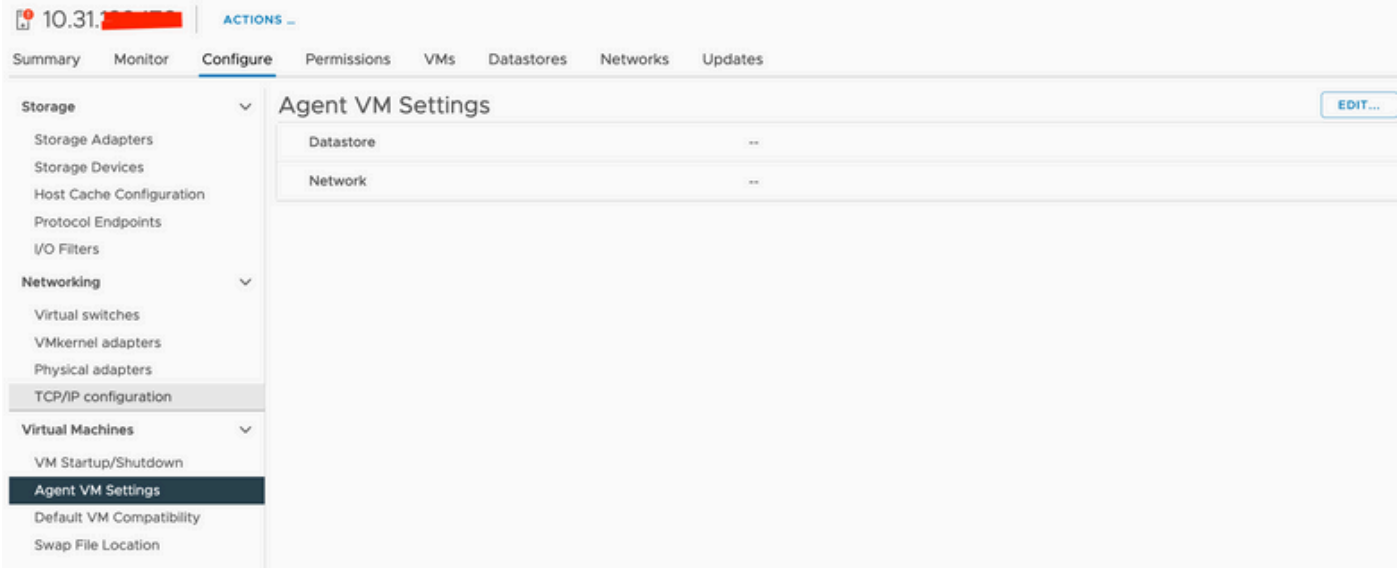

Se si utilizza EAM, verificare che in vCenter non siano visualizzati errori di certificato.

Ulteriori informazioni EAM sono disponibili [qui](https://kb.vmware.com/s/article/2112577)

#### Licenze vCenter ed ESXi

Se si esegue l'aggiornamento dalla versione 6.x alla 7.0, assicurarsi di disporre delle nuove licenze prima di eseguire l'aggiornamento.

Dopo l'aggiornamento, in modalità di valutazione sono disponibili solo 60 giorni.

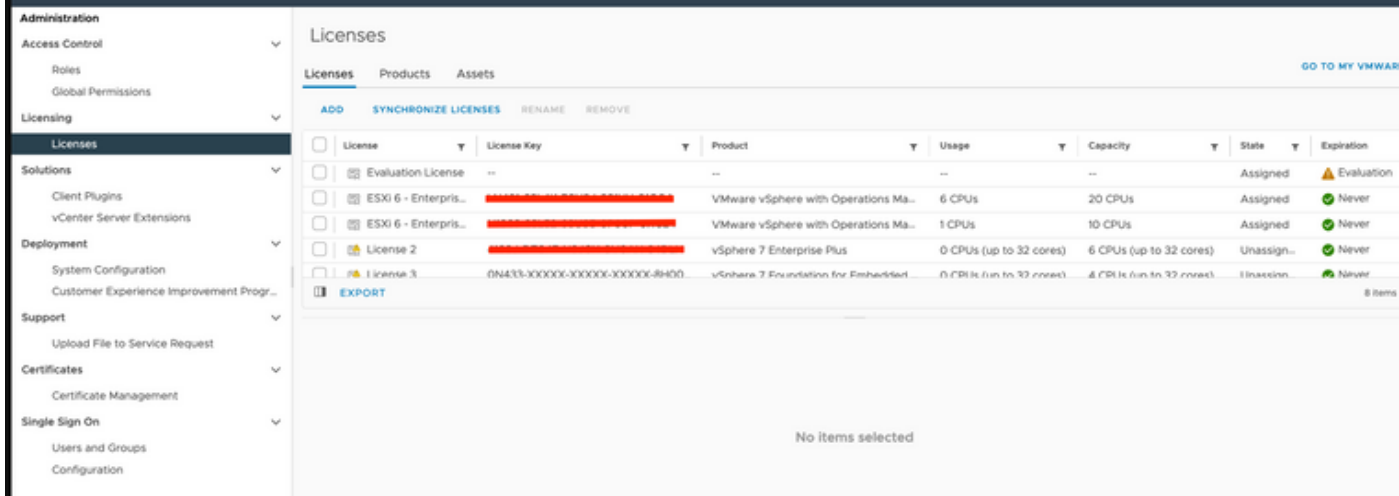

## Raccomandazione SSH

Blocco HXUSER

I tentativi di accesso non riusciti possono bloccare gli utenti ESXi.

Per verificare lo stato dell'utente hxuser o dell'utente root

Passaggio 1. Aprire una sessione SSH come root nel nodo ESXi.

Passaggio 2. Eseguire pam\_tally2 —user hxuser (o utente root).

Passaggio 3. Verificare che l'hxuser o la radice sia stata bloccata.

```
[root@esxi1:~] pam_tally2 --user hxuser
Login Failures Latest failure From
hxuser 0
[root@esxi1:~] pam_tally2 --user root
Login Failures Latest failure From
root 0
[root@esxi1:~]
```
Per sbloccare gli utenti ESXi citati:

Passaggio 1. Eseguire pam\_tally2 —user hxuser —reset (o utente root).

Passaggio 2. Verificare che il conteggio degli errori diminuisca a 0.

```
[root@esxi1:~] pam_tally2 --user hxuser --reset
Login Failures Latest failure From
hxuser 0
```

```
[root@esxi1:~] pam_tally2 --user root --reset
Login Failures Latest failure From
root 0
```
Modalità di blocco o Arrestato

Per aumentare la sicurezza sull'host ESXi è necessario attivare la modalità di blocco. Questa configurazione impedisce gli aggiornamenti di HyperFlex a causa della modalità di blocco che deve essere disabilitata per un aggiornamento del cluster HyperFlex.

Per disattivare la modalità di blocco ESXi:

Passaggio 1. Eseguire SSH direttamente sull'host ESXi come root.

Passaggio 2. Premere F2perImpostazione iniziale.

Passaggio 3. Immettere le credenziali radice per aprire l'installazione di DUCI.

Passaggio 4. Passare all'impostazione Configura modalità di blocco e modificarla in Disattivata.

Per disattivare la modalità di blocco da vCenter,

Passaggio 1. Individuare l'host nell'inventario di vSphere Web Client.

Passaggio 2. Fare clic sulla scheda Gestione e fare clic su Impostazioni. (con 6.7, fare clic sulla scheda Configuretab).

Passaggio 3. In Sistema, selezionare Profilo di sicurezza.

Passaggio 4. Nel pannello Modalità di blocco, fate clic su Modifica.

Passaggio 5. Fare clic su Modalità blocco e selezionare una delle opzioni disponibili.

[Qui](https://kb.vmware.com/s/article/1008077) sono disponibili ulteriori informazioni sulla modalità di blocco

#### **Replica**

Se la replica è configurata e abilitata, deve essere sospesa prima dell'aggiornamento.

Sospendere la replica utilizzando il comando run stcli dp schedule pause e abilitarla dopo l'aggiornamento utilizzando il comando stcli dp schedule resume.

#### Errori dell'unità

Errori dell'unità causano errori durante l'aggiornamento del cluster HyperFlex. Per verificare la presenza di dischi bloccati o ignorati nell'interfaccia utente di HyperFlex Connect:

Passaggio 1. Aprire l'interfaccia utente della connessione HyperFlex, andare su https://<HyperFlex-virtual-ip-address or fqdn>.

Passaggio 2. Andare a System Information, quindi selezionare System Overview Tab.

Passaggio 3. Verificare la presenza di eventuali errori del disco.

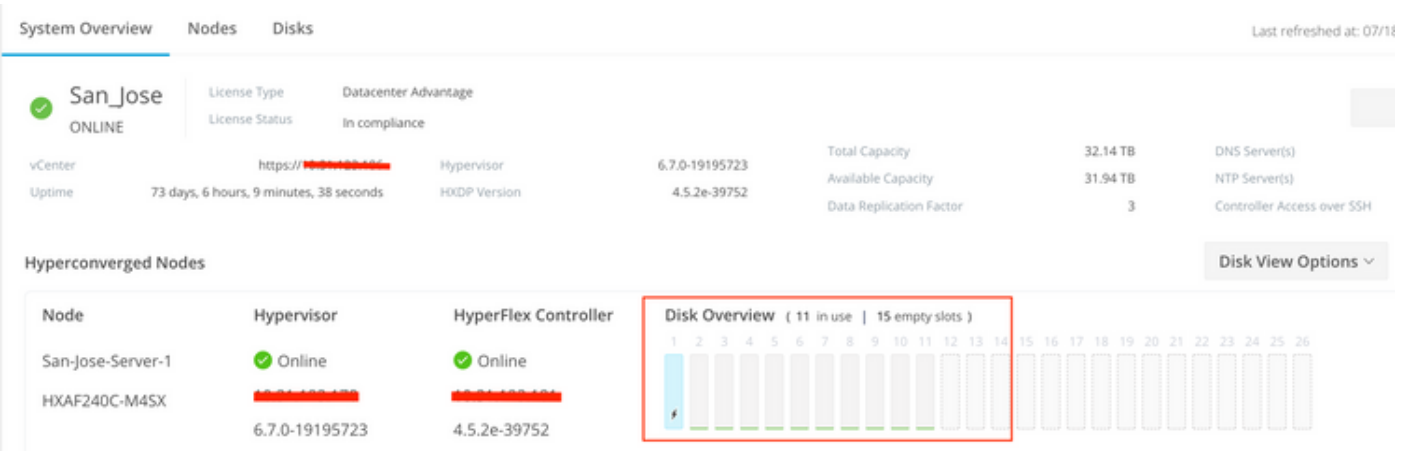

I problemi relativi ai dischi devono essere risolti da Cisco TAC.

Precedenti sostituzioni di schede madri, ridistribuzioni e rimozioni di nodi

La sostituzione della scheda madre determina la sostituzione anche degli UID dell'host precedenti con i nuovi ID. Se durante le attività di sostituzione sono stati riscontrati alcuni problemi, la mancata corrispondenza degli UID potrebbe impedire il corretto completamento dell'aggiornamento di HyperFlex.

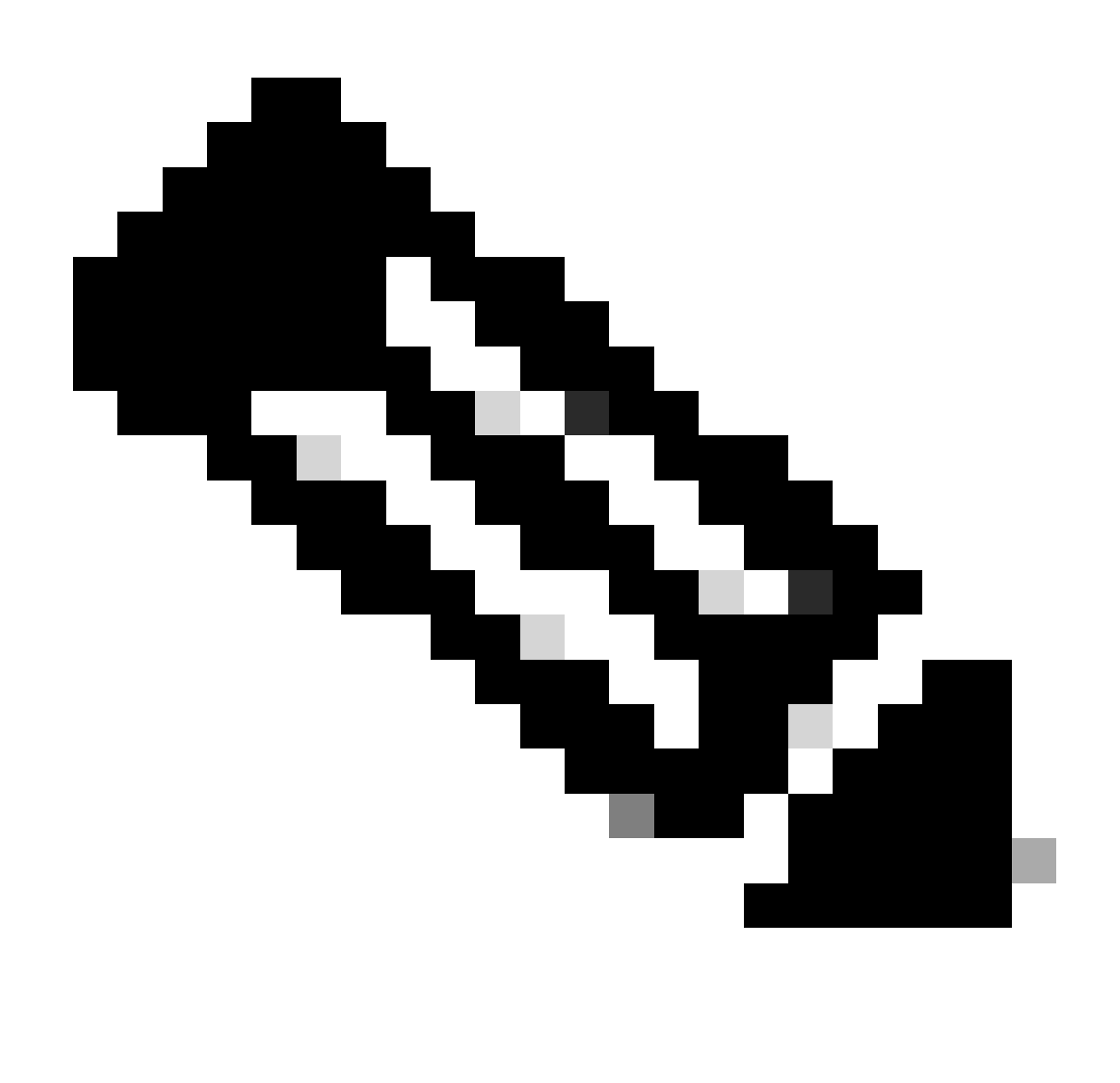

Nota: Intersight HealthCheck segnala una mancata corrispondenza degli ID. Si consiglia di connettere il cluster HyperFlex a Intersight ed eseguire il controllo di integrità del cluster HyperFlex.

Per la sostituzione della scheda madre, confrontare l'UUID di stNode dalla CLI di ESXi per verificare che le informazioni UUID corrispondano a quelle dell'UUID nel cluster Hyperflex.

Per raccogliere l'UID:

Passaggio 1. Aprire una sessione SSH sul nodo ESXi come root.

Passaggio 2. Eseguire questo comando: hostsvc/hostsumm | grep -i uuid | grep -v nst.

Passaggio 3. Raccogliere le informazioni UUID.

```
[root@esxi2:~] vim-cmd hostsvc/hostsumm | grep -i uuid | grep -v inst
      uuid = "1f82077d-6702-214d-8814-e776ffc0f53c", <----- ESXi2 ID
[root@esxi2:~]
[root@esxi2:~]
```
Per ottenere le informazioni UUID nel nodo cluster HyperFlex:

Passaggio 1. Eseguire SSH nell'indirizzo IP del cluster HyperFlex.

Passaggio 2. Esegui comando stcli cluster info | altri.

Passaggio 3. Raccogliere gli ID stNodes.

```
hxshell:~$ stcli cluster info | more
stNodes:
     ----------------------------------------
     id: c4a24480-e935-6942-93ee-987dc8e9b5d9
     type: node
     name: esxi1
    id: 1f82077d-6702-214d-8814-e776ffc0f53c <----- ID for ESXi2
    type: node
    name: esxi2
     ----------------------------------------
     id: 50a5dc5d-c419-9c48-8914-d91a98d43fe7
     type: node
     name: esxi3
     ----------------------------------------
```
Verificare che gli ID informazioni cluster stcli corrispondano alle informazioni visualizzate sui nodi ESXi.

Mancate corrispondenze in HX e vCenter

Verificare che le informazioni di vCenter, ad esempio i nomi di centri dati, cluster e archivi dati nel cluster HyperFlex corrispondano a vCenter. La mancata corrispondenza delle informazioni causa un errore nell'aggiornamento del cluster HyperFlex.

Per visualizzare le informazioni più recenti:

Passaggio 1. Eseguire SSH nell'indirizzo IP del cluster HyperFlex come admin.

Passaggio 2. Esegui informazioni cluster stcli | grep-i vcenter.

Passaggio 3. Raccogliere le informazioni vCenter registrate nel cluster.

```
hxshell:~$ stcli cluster info | grep -i vcenter
vCenterClusterName: vcenter-cluster
vCenterDatacenter: hx-cluster-name
vCenterURL: https://vcenter-url
vCenterDatacenterId: datacenter-name
vCenterClusterId: domain-c5124
vCenterUrl: https://vcenter-url
vCenterVersion: 7.0.2 Build-18455184
```
#### Registra nuovamente HyperFlex vCenter

Si tenga presente che per i nomi viene fatta distinzione tra maiuscole e minuscole. Se il nome e le informazioni vCenter dell'output precedente non corrispondono, è necessaria una registrazione di vCenter.

Per registrare nuovamente vCenter nel cluster Hyperflex, controllare il video di registrazione di vCenter [qui](https://www.youtube.com/watch?v=S_n0cn9hUio)

Per registrare nuovamente Vcenter:

Passaggio 1. Eseguire SSH sull'indirizzo IP del cluster come amministratore.

Passaggio 2. Eseguire il comando stcli cluster errregister.

stcli cluster reregister [-h] --vcenter-datacenter NEWDATACENTER --vcenter-cluster NEWVCENTERCLUSTER --

```
hxshell:~$ stcli cluster reregister --vcenter-datacenter MyData-Center --vcenter-cluster Cluster-Name -
Reregister StorFS cluster with a new vCenter ...
Enter NEW vCenter Administrator password:
Cluster reregistration with new vCenter succeeded
hxshell:~5
```
## Informazioni correlate

- [Controllo integrità cluster Hyperflex](https://intersight.com/help/saas/resources/hyperflex_cluster_health_check)
- [Esegui Hypercheck: strumento di verifica dello stato e pre-aggiornamento di Hyperflex](https://www.cisco.com/c/en/us/support/docs/hyperconverged-infrastructure/hyperflex-hx-data-platform/214101-hypercheck-hyperflex-health-pre-upgr.html)
- [Documentazione e supporto tecnico Cisco Systems](https://www.cisco.com/c/en/us/support/index.html)

#### Informazioni su questa traduzione

Cisco ha tradotto questo documento utilizzando una combinazione di tecnologie automatiche e umane per offrire ai nostri utenti in tutto il mondo contenuti di supporto nella propria lingua. Si noti che anche la migliore traduzione automatica non sarà mai accurata come quella fornita da un traduttore professionista. Cisco Systems, Inc. non si assume alcuna responsabilità per l'accuratezza di queste traduzioni e consiglia di consultare sempre il documento originale in inglese (disponibile al link fornito).